Zoeken naar artikelen ...

Alle [collecties](https://helpdesk.homewizard.com/nl/) > Installatie en [compatibiliteit](https://helpdesk.homewizard.com/nl/collections/3319571-installatie-en-compatibiliteit) > P1 [meter](https://helpdesk.homewizard.com/nl/collections/3957819-p1-meter) > Hoe installeer je de Wi-Fi P1 meter

# Hoe installeer je de Wi-Fi P1 meter

Een handleiding voor het installeren van de HomeWizard Wi-Fi P1 meter

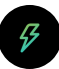

Geschreven door HomeWizard Meer dan een week geleden bijgewerkt

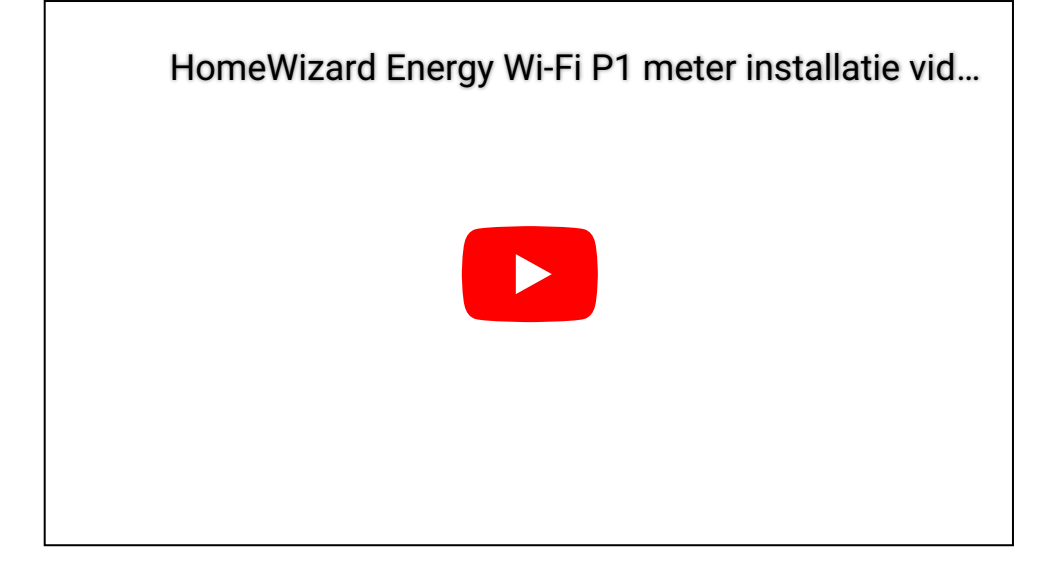

## Installeer de P1 meter op jouw slimme meter

1. Klik de P1 meter in de P1 poort van je slimme meter

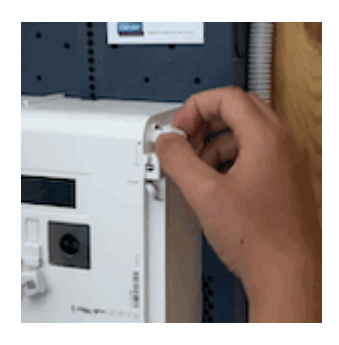

#### 2. Wit knipperen (fabrieksinstelling)

Als de P1 meter van stroom wordt voorzien door de slimme meter, zal deze nu wit gaan knipperen.

Nederland: als je een oudere versie slimme meter hebt, kan het nodig zijn om de P1 meter aan te sluiten met een stroom adapterset (excl.) om de P1-meter van stroom te voorzien.

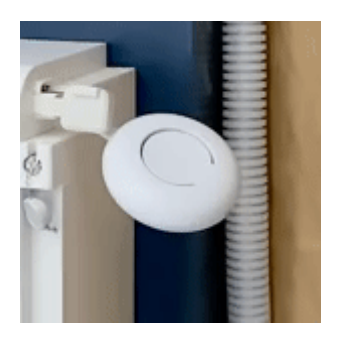

#### 3. Koppelmodus starten

Houdt de knop op de P1 meter ingedrukt, tot de P1 meter blauw gaat knipperen. Koppelmodus is nu actief.

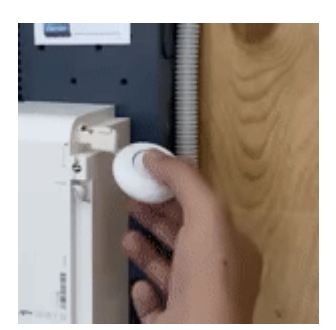

## Download de Energy app

Zoek naar 'HomeWizard Energy' in de App- of Playstore, of klik op de snelkoppelingen hieronder om de correcte app voor jouw apparaat te downloaden.

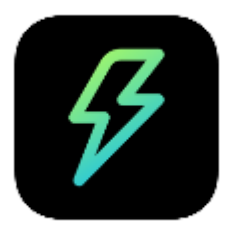

## HomeWizard Energy

### Google [Playstore](https://play.google.com/store/apps/details?id=nl.homewizard.android.energy&hl=nl) | [Apple](https://apps.apple.com/nl/app/homewizard-energy/id1492427207) App Store

Klik om te downloaden

**Volg de stappen in de app, of lees hieronder de beschrijving.**

#### HomeWizard account maken

- 1. Open de app HomeWizard Energy, tik op Volgende om het installatieproces te starten.
- 2. Voer je e-mailadres in en druk op Volgende
- 3. Tik op Account aanmaken of voer je HomeWizard-account Wachtwoord in
- 4. Voer een naam in voor uw 'Huis'
- 5. Stel de locatie in voor uw 'Huis'. U wordt gevraagd toestemming te geven voor het gebruik van uw locatie. Deze gegevens worden slechts één keer opgeslagen om de installatie te autoriseren (het lezen van Wi-Fi-gegevens vereist locatietoegang).
- 6. App-configuratie is nu voltooid

#### P1 meter toevoegen

Druk op Nieuw apparaat toevoegen > P1 meter > Volgende

Zorg ervoor dat uw P1-meter nog steeds blauw knippert (koppelmodus)

iOS 13+ / Android 10+: Je wordt automatisch gevraagd of je wil verbinden met het 'P1 meter Setup' netwerk. Accepteer en ga door naar Kies jouw Wi-Fi hier beneden.

#### Android 9 of lager:

1. Ga naar de Wi-Fi instellingen op je telefoon en verbindt met het Wi-Fi netwerk: 'P1meterSetup'

2. Gebruik het wachtwoord: SetupPass

3. Ga terug naar de Energy app nadat je bent verbonden met het netwerk. Het kan zijn dat je ''Geen internet verbinding beschikbaar'' ziet. Dit bericht kun je negeren, omdat je nu je telefoon hebt verbonden met het Wi-Fi netwerk van de P1 meter, welke nu nog geen internet heeft.

#### Kies jouw Wi-Fi

Kies jouw Wi-Fi netwerk uit de lijst en vul jouw eigen Wi-Fi wachtwoord in. Druk op volgende. De P1 meter zal nu verbinden met jouw Wi-Fi netwerk.

Bij een succesvolle verbinding wordt het P1 meter status lampje groen, en kun je doorgaan naar het hoofdscherm van de app.

Problemen oplossen

- Ik heb [problemen](https://intercom.help/homewizard/articles/5936315) met het toevoegen van mijn apparaat aan de app, wat kan ik doen?
- Mijn wifi staat niet in de lijst met [selecteerbare](https://intercom.help/homewizard/articles/5936334) opties
- Mijn P1-meter status ring is rood, wat [betekent](https://intercom.help/homewizard/articles/5936280) dit?

Was dit een antwoord op uw vraag?

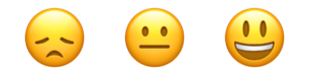

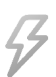

[HomeWizard](https://www.homewizard.com/)